# **Product Engineering Guide**

OSM v20 Simmtronic v10

### *Introduction*

The Simmtronic OSM links the Simmtronic SPECS 3 lighting control system to ObServer. The OSM connects via the Simmtronic SPN.410 IP Data Server and can report on the status of either occupation sensors or groups.

The OSM provides occupancy state information only, and does not provide control of the lighting system.

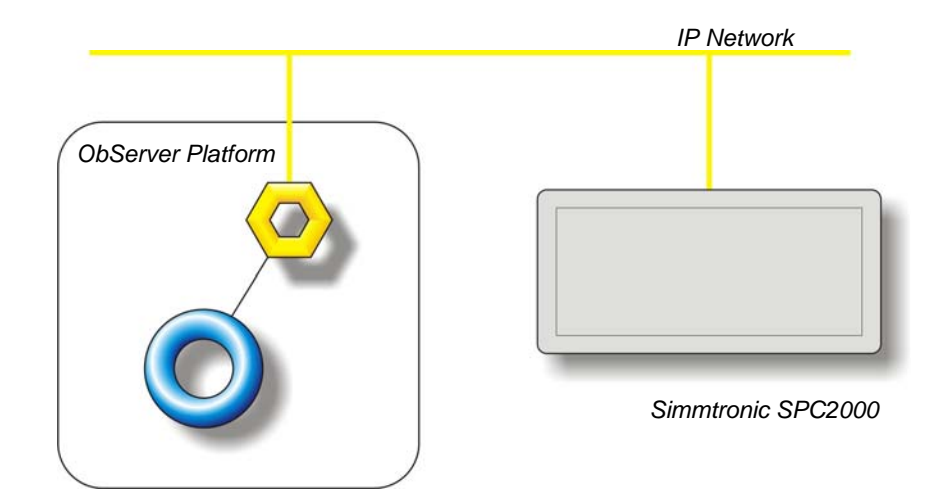

#### *Operation*

The Simmtronic OSM can collect either individual occupancy sensor or group states. This operation is controlled using the 'group mode' setting.

The OSM collects the Simmtronic area or group information and stores this within its own database, which is stored in non-volatile memory.

In addition to this data, the OSM allows the engineer to create a virtual zone containing several Simmtronic sensors/groups, which are stored within this database.

Each zone can then be assigned a remote object reference to write the occupancy state when it changes. This allows rapid distribution of the value.

The Simmtronic OSM can collect up to 125 areas and 5000 sensors, or 3000 groups from the Simmtronic lighting system.

The OSM also holds up to 500 zones and destination objects. If more zones are required then multiple Simmtronic OSMs may be loaded.

#### *Supported Range*

The Simmtronic OSM is compatible with the SPECS 3 lighting control system.

The OSM connects via the IP Data Server which must be installed on the Simmtronic SPC.2000 device.

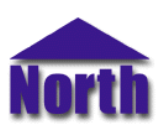

## *Engineering*

#### *Step 1 – Install OSM*

The Simmtronic OSM is installed automatically with all ObSys editions. Refer to the 'ObSys CD sleeve' for details on how to install ObSys.

#### *Step 2 – Configure Simmtronic System*

The Simmtronic SPC.2000 device should have the SPN.410 IP Data Server installed and licensed. Note the server's IP address and port number.

#### *Step 3 – Plug in Simmtronic OSM to ObServer*

Use object engineering software to locate the ObServer Setup object. Assign the Simmtronic OSM to an available channel. Refer to 'ObServer v10 Application Engineering Guide'.

Note: After inserting the OSM, your engineering software may need to re-scan the ObServer object in order to view the OSM.

#### *Step 4 – Configure Simmtronic OSM*

The Data Server's IP address, port number, absence timeout, system label, and mode are configured using objects. Use object engineering software, such as ObView, to view and modify the module objects within the OSM.

The absence timeout defines how long a sensor should indicate an occupied state after detecting movement.

View the connection state object to monitor the current connection status with the Simmtronic Data Server.

#### *Step 5 – Access Objects within the Simmtronic Lighting System*

Once connected, scan the Simmtronic system. Available areas and sensors or group objects should be listed along with zone information stored by the OSM.

Occupation states from the Simmtronic system are made available as objects from ObServer. Any object software that is connected to the ObServer can access these objects.

# *Engineering Reference*

#### *TCP/IP Specification*

The OSM connects to the Simmtronic IP Data Server on TCP/IP port 57350. This default port number may be changed.

#### *Objects*

When the OSM is loaded the following objects are created within ObServer, use object software to access these objects.

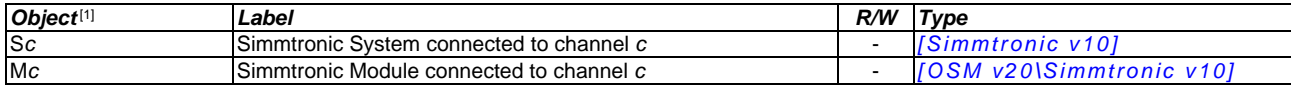

#### *Notes*

[1] The ObServer channel number, *c*, is a number in the range 1…40.

# *Notes*

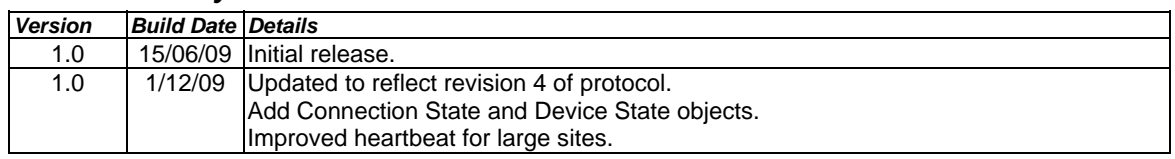

#### *Revision History for Simmtronic Interface*

This document is subject to change without notice and does not represent any commitment by North Building Technologies Ltd. ObServer, ObSys and Object System are trademarks of<br>North Building Technologies Ltd. © Copyright 1